## Guia prático **Manual do denunciante**

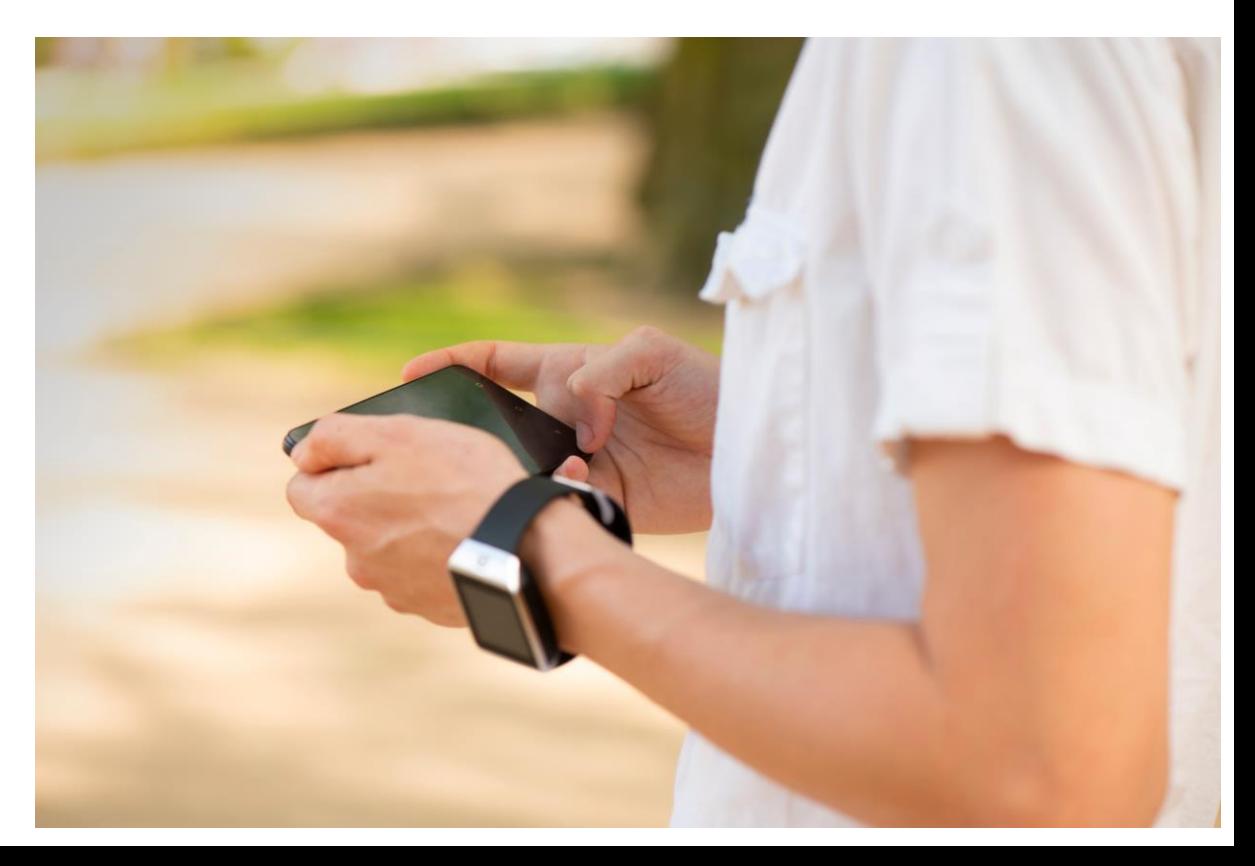

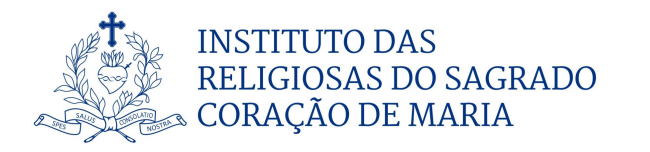

Bem-vindos ao Manual do Denunciante.

Este manual é um guia que vai orientá-lo no ato de reportar uma irregularidade na nossa plataforma.

Neste manual ficará a saber como reportar de forma escrita ou via oral uma irregularidade e como acompanhar uma participação de irregularidade.

## **ÍNDICE**

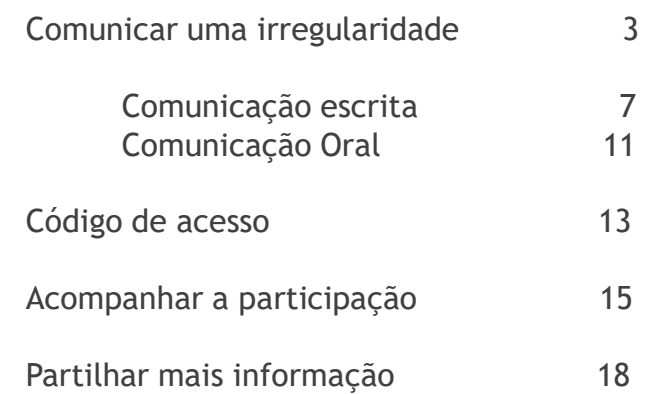

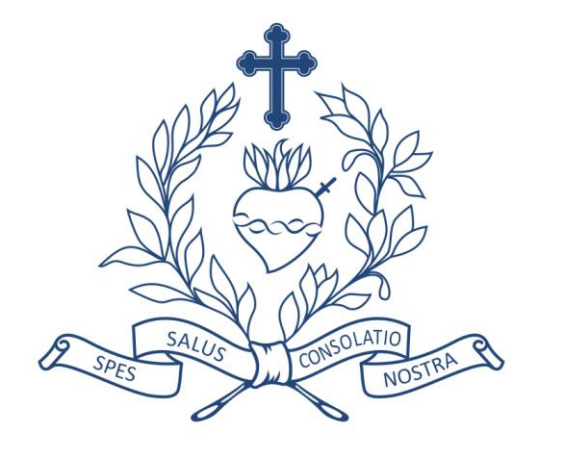

## **Comunicar uma irregularidade**

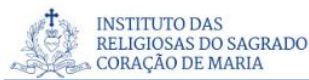

Português PT

Termos e condições Canal de Ética do Coração de Maria Participação de irregularidades

### Canal de Ética do Coração de Maria

De acordo com os valores do Instituto das Religiosas do Sagrado de Maria (IRSCM). nomeadamente os princípios de zelo e transparência nas boas práticas de Governo e Gestão que desejamos prosseguir e, em cumprimento da legislação em vigor. disponibilizamos um sistema - Canal de Ética do Coração de Maria - que permite a qualquer pessoa singular ou coletiva consigo relacionada, transmitir, de forma anónima ou confidencial, qualquer prática menos lícita ou de alegada irregularidade ocorrida no seio da Instituição.

#### Conteúdo da Comunicação de Irregularidades

A comunicação deverá conter os dados necessários à análise dos factos denunciados, sendo de destacar:

- · Exposição clara e detalhada dos factos com a identificação da Sociedade ou Unidade de Negócio onde ocorreu a irregularidade:
- · Querendo, nome e contato de quem comunica a situação e a sua relação com a IRSCM, facilitando, deste modo, a análise e a monitorização da denúncia;
- · Identificação das pessoas envolvidas no facto denunciado ou com conhecimento dos mesmos, momento em que ocorreu ou se ainda ocorre o facto;
- Anexar, sempre que possível, documentos ou outra informação relevante para a avaliação e resolução da irregularidade.

Criar nova denúncia

Acompanhar denúncia já existente

## **PARTICIPAÇÃO DE IRREGULARIDADES**

A BDO Portugal disponibiliza um **[link](https://whistleblowersoftware.com/secure/BDO-Portugal-Canal-de-etica)**, través do qual pode aceder à página de participação de irregularidades.

Nesta página pode:

- Mudar as opções de idioma
	- Ler termos e condições de utilização ou outras informações relevantes que poderão ser disponibilizadas
		- Criar uma denúncia
	- Acompanhar uma denúncia já existente.

### Aceda à pagina **[aqui](https://whistleblowersoftware.com/secure/BDO-Portugal-Canal-de-etica)**

**https://whistleblowersoftware.com/secure/Canal\_de\_Etica\_do\_Coracao\_de\_Maria**

Português PT

#### Canal de Ética do Coração de Maria

De acordo com os valores do Instituto das Religiosas do Sagrado de Maria (IRSCM), nomeadamente os princípios de zelo e transparência nas boas práticas de Governo e Gestão que desejamos prosseguir e, em cumprimento da legislação em vigor, disponibilizamos um sistema - Canal de Ética do Coração de Maria - que permite a qualquer pessoa singular ou coletiva consigo relacionada, transmitir, de forma anónima ou confidencial, qualquer prática menos lícita ou de alegada irregularidade ocorrida no seio da Instituição.

#### Conteúdo da Comunicação de Irregularidades

 $+$  Criar nova denúncia

A comunicação deverá conter os dados necessários à análise dos factos denunciados, sendo de destacar:

- · Exposição clara e detalhada dos factos com a identificação da Sociedade ou Unidade de Negócio onde ocorreu a irregularidade;
- · Querendo, nome e contato de quem comunica a situação e a sua relação com a IRSCM, facilitando, deste modo, a análise e a monitorização da denúncia;
- · Identificação das pessoas envolvidas no facto denunciado ou com conhecimento dos mesmos, momento em qu ocorreu ou se ainda ocorre o facto;
- · Anexar, sempre que possível, documentos ou outra informação relevante para a avaliação e resolução da irregularidade.

Acompanhar denúncia já existente

### **COMO CRIAR UMA PARTICIPAÇÃO DE IRREGULARIDADE**

1. Aceda à pagina online, em qualquer dispositivo, por meio do link fornecido

### 2. Escolha o idioma

3. Escolha o botão : "+Criar nova denúncia"

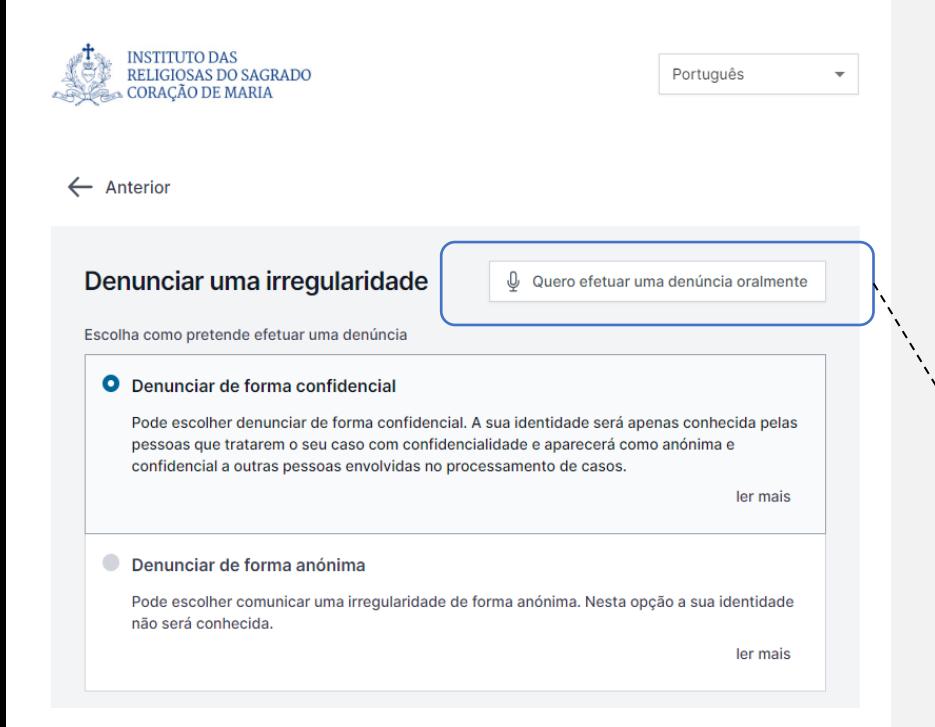

### **COMO CRIAR UMA PARTICIPAÇÃO DE IRREGULARIDADE**

Pode optar por criar uma participação escrita ou oral, Conforme a escolha:

### **A. Participação escrita:**

Se pretende criar de forma escrita, prossiga preenchendo as informações (ver página 7)

### **B. Participação oral:**

Se pretende criar uma participação oral carregue em "Quero efetuar uma denuncia oralmente (Ver página 10)

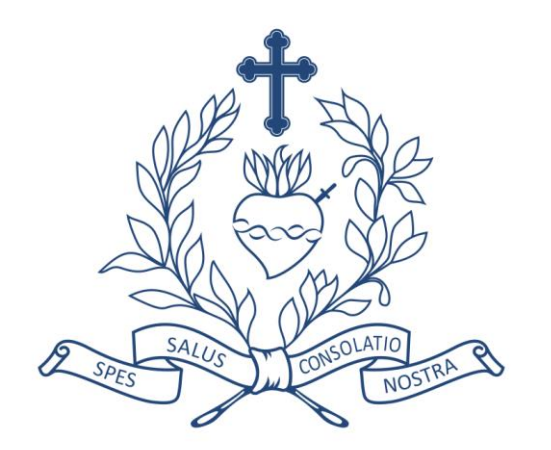

## **Comunicação escrita**

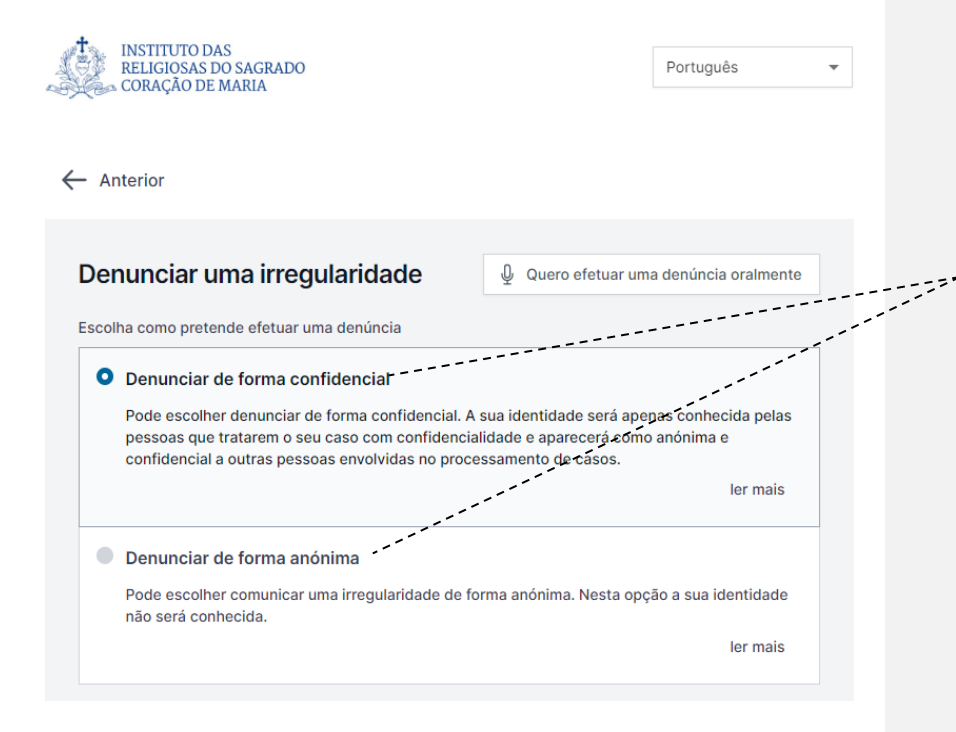

### **COMUNICAÇÃO ESCRITA**

Preencha as informações necessárias:

• Escolha entre denunciar de forma anonima ou confidencial (leia a informação disponibilizada em "ler mais")

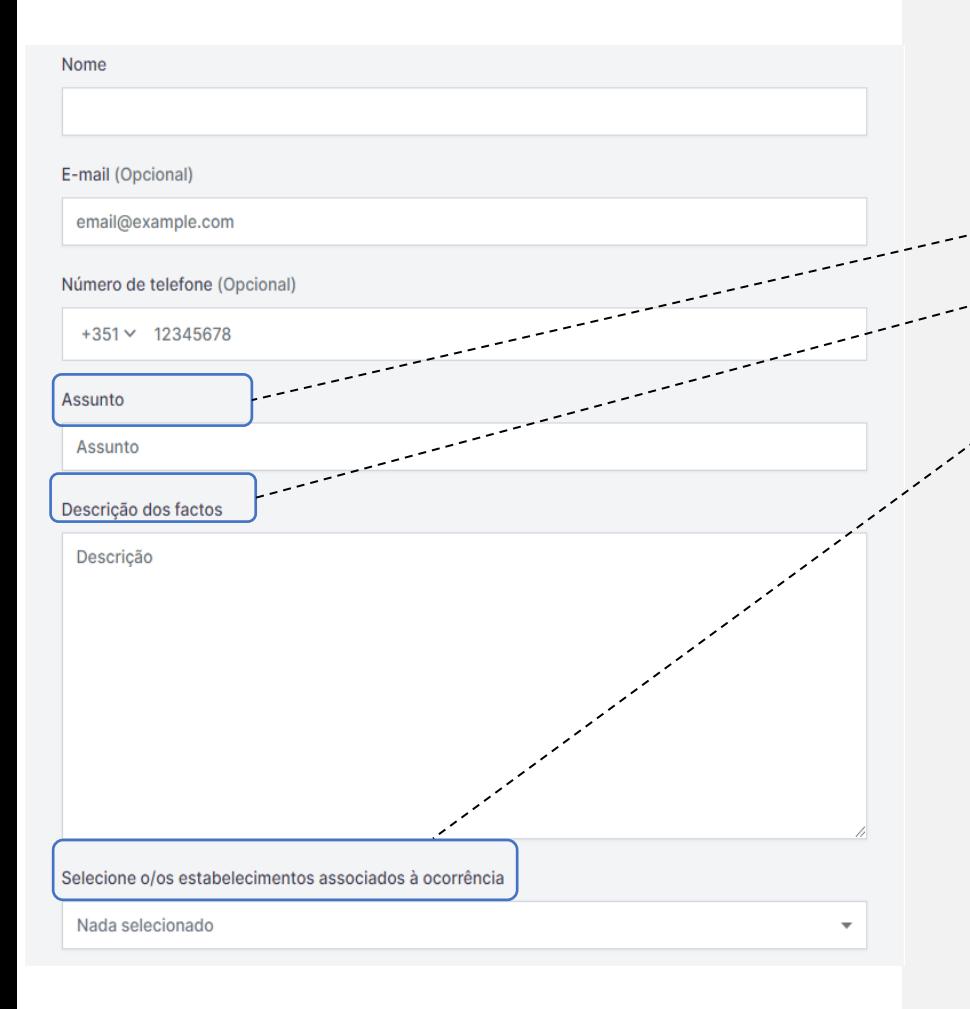

## **COMUNICAÇÃO ESCRITA**

**Assunto**: Breve descrição da participação

**Descrição**: Descreva o assunto com todos os detalhes possíveis.

**Estabelecimento**: Escolha o nome do estabelecimento associada à ocorrência

**Perguntas adicionais**: Outras perguntas podem ser obrigatórias ou opcionais, para finalizar a denúncia.

Nota: ao denunciar anonimamente, certifique-se de que não divulga as suas informações pessoais

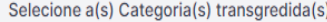

Nada selecionado

Quando é que ocorreu a irregularidade?

Nada selecionado

Como é que ficou a saber da irregularidade?

Quais as pessoas que estão envolvidas ou que possam saber mais sobre a ocorrência?

Carregar ficheiro Ficheiros até 100 MB Metadados de ficheiros são removidos automaticamente

A Direção do IRSCM tem conhecimento da situação?

Nada selecionado

Qual a sua relação com o IRSCM?

Nada selecionado

**Ficheiros** 

## **COMUNICAÇÃO ESCRITA**

**Categoria**: selecione uma categoria que se adeque ao tipo de irregularidade participada.

**Ficheiros**: é possível fazer "upload" (envio) de diferentes formatos de ficheiros, como por exemplo, PDF, imagens, vídeos, documentos (doc), entre outros.

Deverá selecionar "**submeter**" quando quiser finalizar a participação.

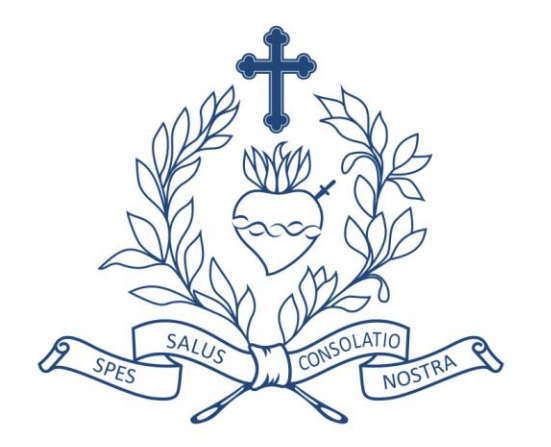

## **Comunicação Oral**

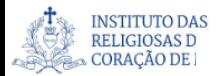

 $\leftarrow$  Anterior

### Denunciar uma irregularidade

Quero efetuar uma denúncia em formato de texto

Gravação de som

Gravar audio

Selecione o/os estabelecimentos associados à ocorrência

Metadados

 $\sim$ Carregar ficheiro Ficheiros até 100 MB

**Submeter** 

icheiros são removidos autematicamente

Nada selecionado

Selecione a(s) Categoria(s) transgredida(s)

Nada selecionado

#### **Ficheiros**

**Categoria**: selecione uma categoria que se adeque ao tipo de irregularidade participada.

Nota: a sua voz será distorcida para garantir a sua segurança

**COMUNICAÇÃO ORAL**

Selecione a opção "iniciar gravação".

e anonimato

**Ficheiros**: é possível fazer "upload" (envio) de diferentes formatos de ficheiros, como por exemplo, PDF, imagens, vídeos, documentos (doc), entre outros.

Deverá selecionar "**submeter**" quando quiser finalizar a participação.

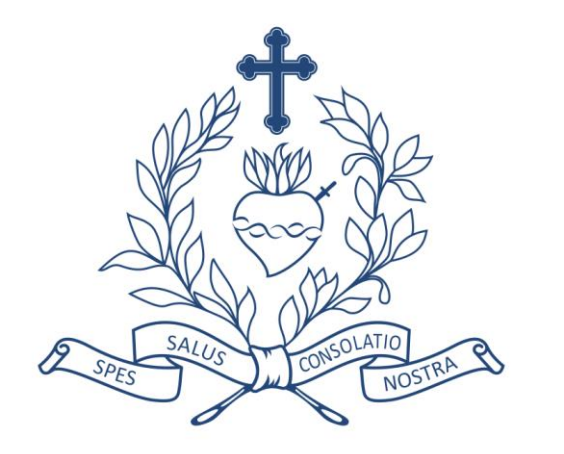

## **Código de acesso**

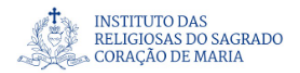

### A sua denúncia foi submetida. Guarde a seguinte palavrapasse:

IMPORTANTE: Guarde a palavra-passe abaixo e armazene-a com segurança. A sua denúncia foi enviada e a palavra-passe dá-lhe acessos ao caso. Não partilhe a palavra-passe com ninguém.

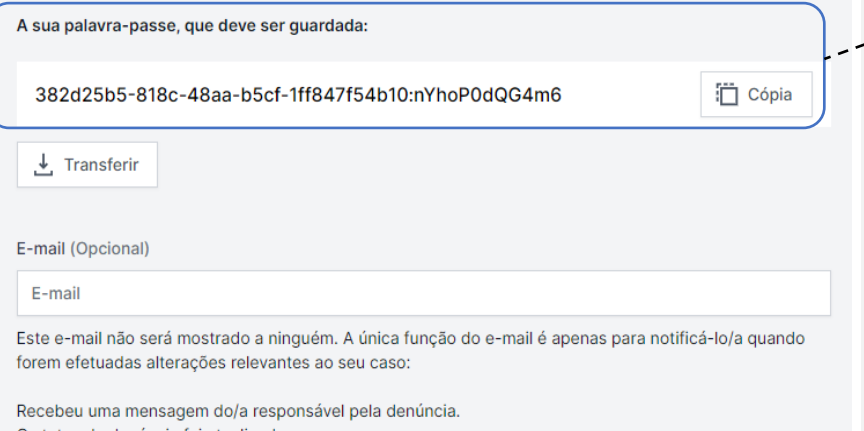

O status da denúncia foi atualizado

Foi atribuído/a um/a novo/a responsável à denúncia.

Se escolher não introduzir um e-mail, verifique regularmente se existem atualizações e mensagens no seu caso para nos ajudar a resolver o problema.

A palavra-passe não será enviada para o seu e-mail. Deve guardar a palavra-passe desta página antes de continuar.

Armazenei a minha palavra-passe de forma segura, para poder ter acesso ao meu caso futuramente

## **GUARDE O CÓDIGO DE ACESSO**

Depois de submeter a participação da irregularidade, não se esqueça de guardar o seu "**Código de acesso**" de forma segura.

Qual a importância do código de acesso?

- Permite que aceda à sua participação
- Pode comunicar, futuramente, com os responsáveis pelo tratamento da sua participação
- Pode ver o estado da sua denúncia e novas mensagens.

Como guardar o código de acesso?

- Copie e cole num documento seguro
- Faça o "download" (descarregue) para o seu dispositivo.

 $\checkmark$  Continual

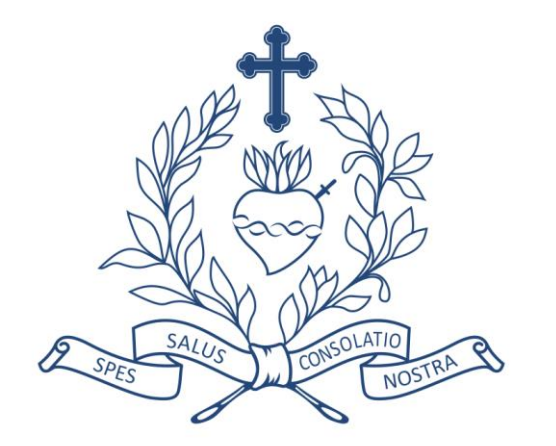

## **Acompanhar a participação**

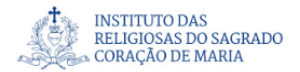

Português

#### Participação de irregularidades

Termos e condições Canal de Ética do Coração de Maria

### Canal de Ética do Coração de Maria

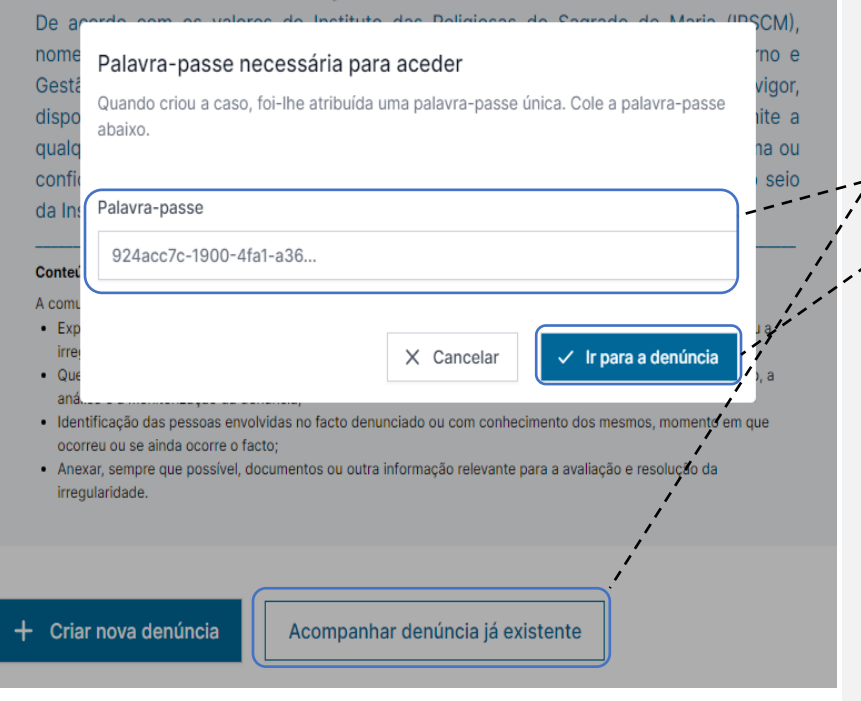

## **ACOMPANHE A SUA PARTICIPAÇÃO**

- 1. Abra a página da participação de irregularidades
	- Selecione "Acompanhar a denúncia já existente"
		- Insira o código de acesso correspondente à sua participação
- 4. Selecione "ir para denúncia".

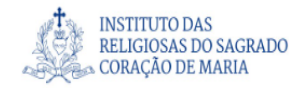

 $\overline{\phantom{a}}$ 

### Detalhes do caso

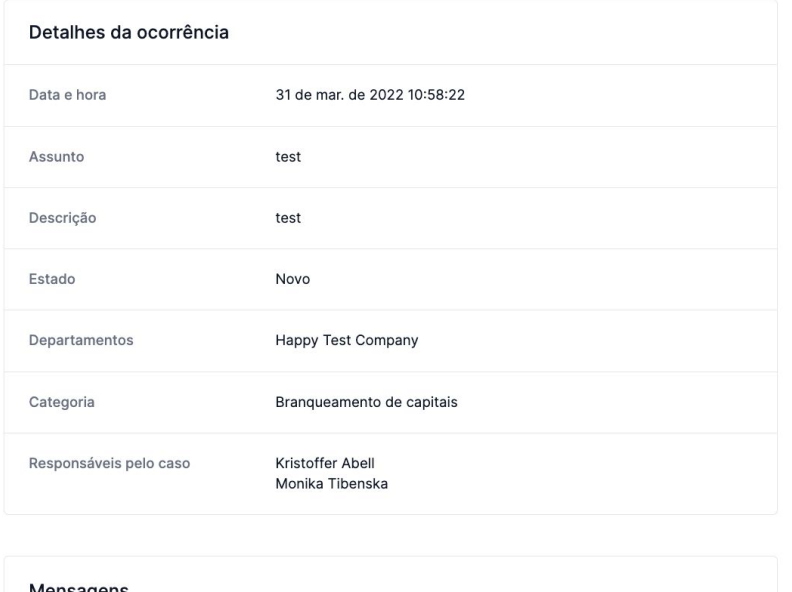

mensagens Sem respostas Ainda não existem respostas a esta ocorrência

## **ACOMPANHE A SUA PARTICIPAÇÃO**

Agora acedeu à página com os detalhes da sua participação.

Aqui pode:

- Visualizar a participação na totalidade
- Ver o estado da participação
- Ver quem são os responsáveis pelo seu tratamento
- Ver mensagens dos responsáveis pelo tratamento da denúncia
- Disponibilizar mais informação, enviando uma nova mensagem ou adicionando um ficheiro.

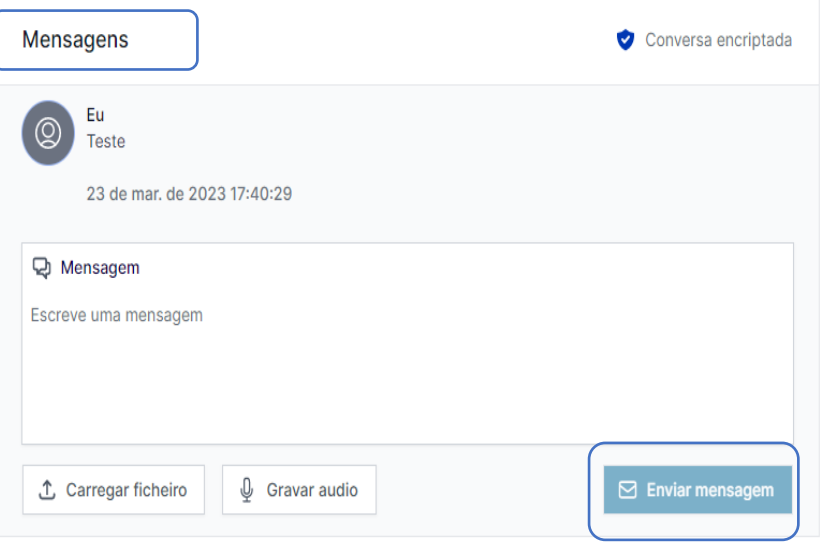

## **PARTILHAR MAIS INFORMAÇÃO**

É possível fornecer informações adicionais após submeter a sua participação de irregularidade, enviando uma nova mensagem.

Quando acede à participação e desliza a página até "**Detalhe do caso**", tem a opção de enviar uma nova mensagem, escrita ou oral.

Basta escrever (digitar) a nova mensagem, gravar um áudio ou fazer um envio de um ficheiro e selecionar o botão "**enviar mensagem**".

A informação que enviar fica associada à sua participação inicial.

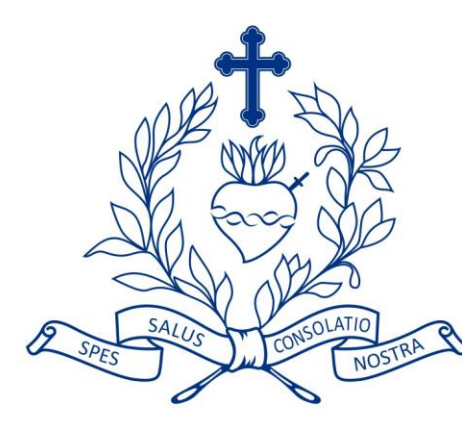

# **INSTITUTO DAS** RELIGIOSAS DO SAGRADO **& CORAÇÃO DE MARIA**